# Acer n300 Handheld User's Guide

#### <span id="page-1-0"></span>COPYRIGHT

Copyright © 2005 Acer Inc. or its subsidiaries All Rights Reserved. Printed in Taiwan.

Acer n300 Handheld User's Guide Original issue: September 2005

Acer and the Acer logo are registered trademarks of Acer Inc.

Microsoft, ActiveSync, Outlook, Windows, Windows NT, and the Windows logo are either registered trademarks or trademarks of Microsoft Corporation in the United States and/or other countries. Microsoft products are licensed to OEMs by Microsoft Licensing, Inc., a wholly owned subsidiary of Microsoft Corporation.

Other company's product names or trademarks are used herein for identification purpose only and belong to their respective companies.

Changes may be made periodically to the information in this publication without obligation to notify any person of such revision or changes. Such changes will be incorporated in new editions of this User's Guide or supplementary documents and publications.

No part of this publication may be reproduced, stored in a retrieval system, or transmitted, in any form or by any means, electronic, mechanical, photocopy, recording, or otherwise, without the prior written permission of Acer Inc.

#### DISCLAIMER AND LIMITATION OF LIABILITY

Acer and its subsidiaries makes no representations or warranties, either expressed or implied, with respect to the contents hereof and specifically disclaims the implied warranties of merchantability or fitness for a particular purpose. Acer and its subsidiaries assume no responsibility for any damage or loss resulting from the use of this Acer n300 Handheld User's Guide.

#### **NOTES**

Record the serial number, purchase date, and place of purchase information in the space provided below. The serial number is recorded on the label affixed to your Acer n300. All correspondence concerning your unit should include the serial number, and purchase information.

Acer n300 Handheld

 $S/N:$ 

Purchase Date:

Place of Purchase: \_\_\_\_\_

# <span id="page-2-0"></span>Disposal instructions

Do not throw this electronic device into the trash when discarding. To minimize pollution and ensure utmost protection of the global environment, please recycle.

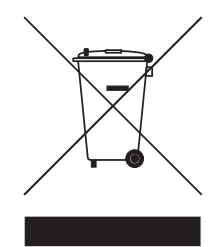

USA

For electronic products containing an LCD/CRT monitor or display:

Lamp(s) inside this product contain mercury and must be recycled or disposed of according to local, state or federal laws. For more information, contact the Electronic Industries Alliance at **www.eiae.org**. For lamp-specific disposal information, check www.lamprecycle.org.

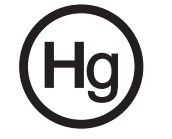

# <span id="page-3-0"></span>About this User's Guide

Welcome to the Acer n300 Handheld User's Guide. This User's Guide is designed to help you get up and running quickly with your new Acer n300—a Microsoft<sup>®</sup> Windows MobileTM Version 5.0 Software for Pocket PC handheld. It describes all you need to know about how to use your handheld as well as the application programs that come with it.

This User's Guide will discuss the following topics:

- A tour of the Acer n300 system
- Setup and maintenance procedures
- Taking advantage of your handheld's expansion features
- Synchronizing data between your handheld and your computer
- Connecting your handheld to a computer, a network, or the Internet
- Personalizing your handheld with your own preference settings

This User's Guide introduces you to the many ways your Acer n300 can help you organize and manage both business and personal information to make your everyday activities a more productive and satisfying experience.

# <span id="page-4-0"></span>First things first

We would like to thank you for making Acer n300 your choice for your handheld needs. Your new sleek Acer n300 is a multi-functional tool packed with user-friendly features and high-performance applications designed to make organizing workrelated information and synchronizing it with your personal activities a time-efficient task. We hope you enjoy using your Acer n300 as much as we enjoyed creating it for you.

Use your Acer n300 to effectively manage information related to both business and personal tasks.

- Software installation and new applications
- Use the Microsoft<sup>®</sup> Windows Mobile<sup>™</sup> Version 5.0 software to perform organizing and computing tasks
- Synchronize the information on your computer with the information on your handheld using Microsoft® ActiveSync®
- Get connected to the Internet with the Microsoft® Mobile Internet Explorer
- Create an on-the-go backup file
- Expand your handheld's capabilities using the built-in SD/MMC slot
- Exchange information between devices that have Bluetooth® / WLAN(optional) capabilities.
- Customize your handheld based on your personal requirements and preferences

## <span id="page-4-2"></span><span id="page-4-1"></span>Your guides

To help you use your Acer n300, we have designed a set of guides:

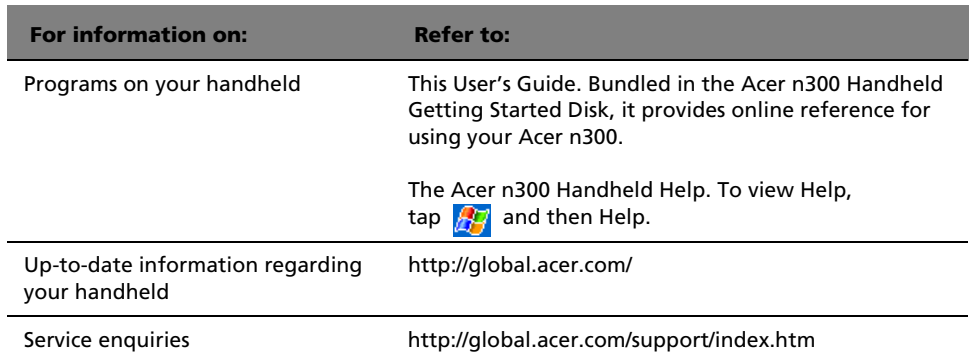

## <span id="page-5-0"></span>Package contents

<span id="page-5-4"></span>Your Acer n300 comes packed in a cardboard box. Carefully unpack the box and remove the contents. If any of the following items are missing or damaged, contact your dealer immediately:

- 
- 
- Cradle (for n311) or USB Sync Cable ( USB Client, DC-in ) (for n310)
- 
- <span id="page-5-3"></span>• n300 series pouch • Battery Pack
- Acer n300 handheld Acer n300 Handheld Quick Guide
- Stylus Acer n300 Handheld Getting Started Disk
	- End User License Agreement
	- AC Power Adapter  **International Travelers Warranty** 
		-

# <span id="page-5-1"></span>Maintaining your Acer n300

This section provides information on the following:

- Proper care and usage of your handheld
- Resetting your handheld

### <span id="page-5-2"></span>Proper care and usage of your Acer n300

Your Acer n300's rugged and tough construction is designed to provide you with years of reliable and trouble-free service. Observing the following general maintenance procedures will help ensure this:

- 1 Take care not to scratch the screen of your handheld. Keep the screen clean. When working with your handheld, use the supplied stylus or plastic-tipped pens intended for use with touch-sensitive screens. Never use an actual pen or pencil or other sharp object on the screen surface.
- 2 Your handheld is not waterproof and should not be exposed to rain or moisture. Under extreme conditions, water may enter the circuitry through the front panel buttons or expansion slots. In general, treat your handheld as you would a pocket calculator or other small electronic device.
- 3 Take care not to drop your handheld or subject it to any strong impact. Do not place your handheld in your back pocket; if you sit on it, you may damage it.
- 4 Protect your handheld from temperature extremes. For example, do not leave your handheld on the dashboard of a car on a hot day or on a day when temperatures are below the freezing point. Also, keep it away from heaters and other sources of heat.
- 5 Do not use or store your handheld in any location that is extremely dusty, damp or wet. Always use the (included) SD dummy card to protect the connectors when not in use.
- 6 Use a soft, damp cloth to clean your handheld. If the surface of the screen becomes soiled, clean it with a soft cloth moistened with diluted window-cleaning solution. You can also use n300 series pouch to clean your handheld (included).

## <span id="page-6-1"></span><span id="page-6-0"></span>Resetting your Acer n300

You may have to perform a reset if your handheld no longer responds to the buttons on the screen.

### Performing a soft reset

A soft reset allows your handheld to get a fresh start, similar to rebooting a computer.

To perform a soft reset:

• Using the tip of your stylus, lightly press the reset button inside the hole on the bottom of your handheld.

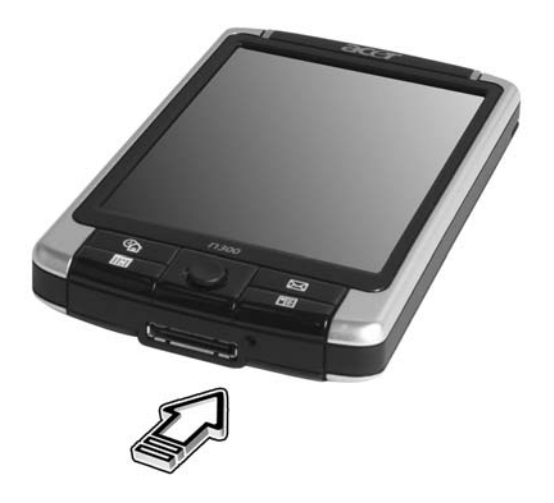

### Performing a hard reset

A hard reset will erase all records and entries stored in your handheld. Never perform a hard reset unless a soft reset does not correct your problem. To perform a hard reset:

1. Press and hold the Today and Messaging (**a**) buttons on your Handheld.

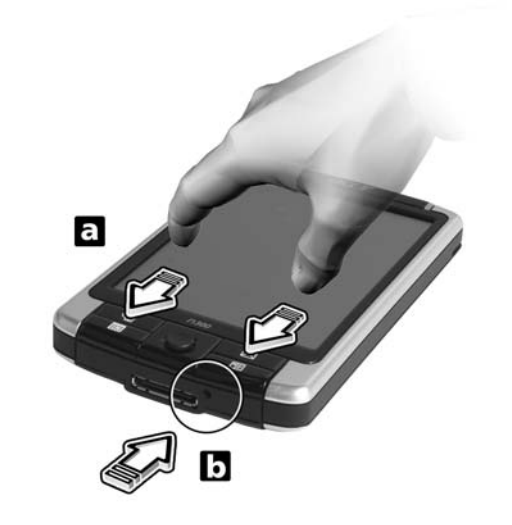

2. While holding the Today and Messaging buttons (**a**), using the tip of your stylus, lightly press the reset button inside the hole (**b**) on the bottom of your handheld.

**NOTE:** When you perform a hard reset, formats, preferences, and other settings including date and time are restored to their factory default settings.

# Contents

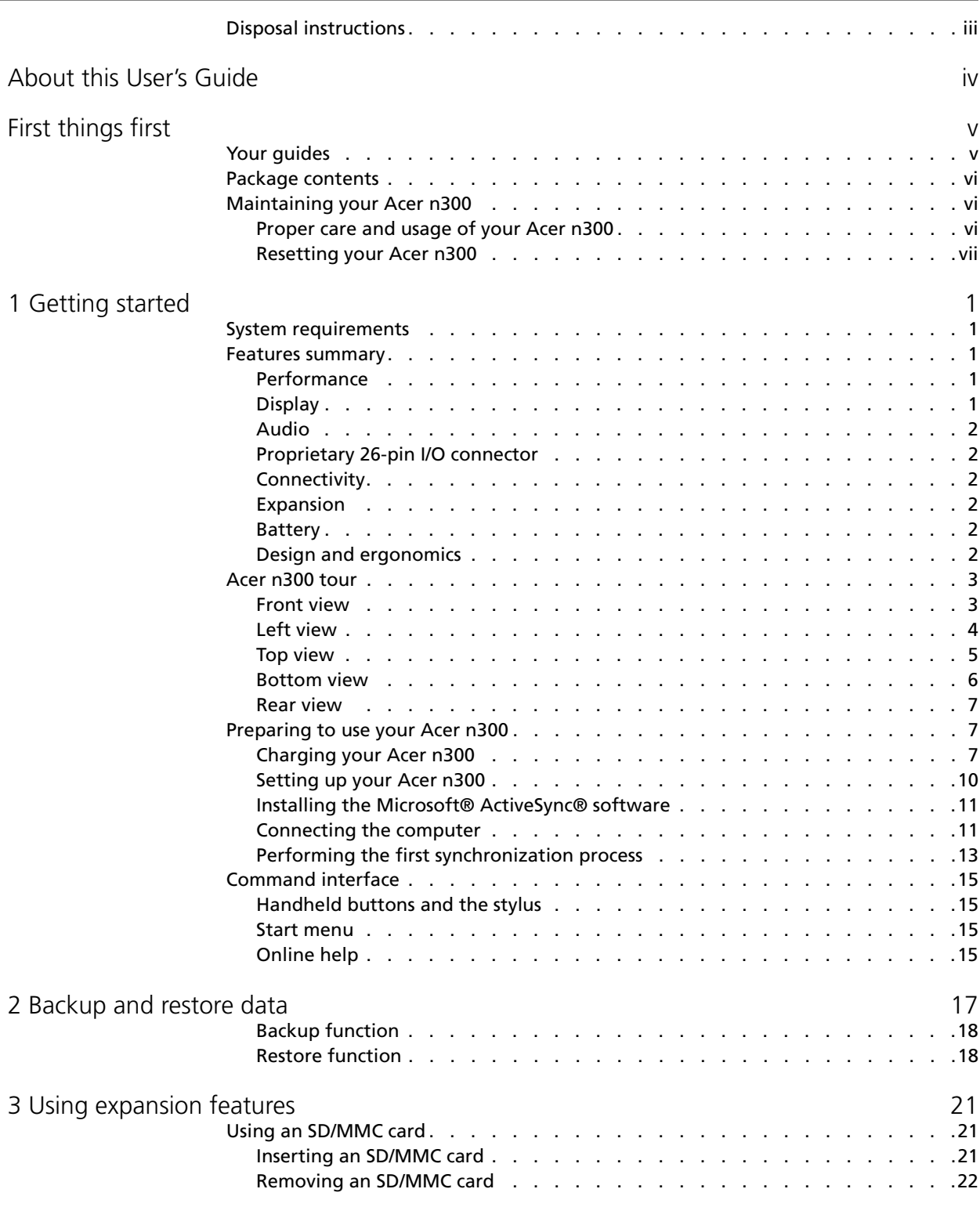

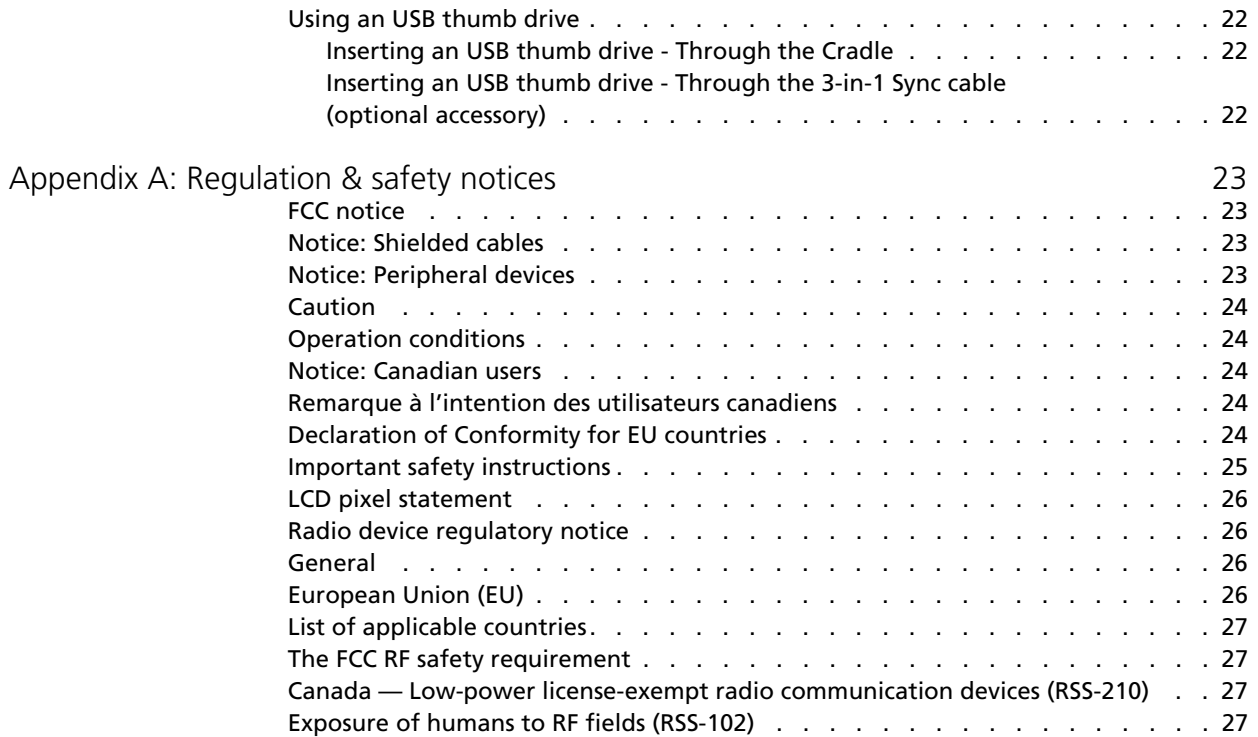

# <span id="page-10-0"></span>1 Getting started

This chapter will discuss the following topics:

- Basic requirements
- Feature highlights of your Acer n300
- Acer n300 system tour
- Step-by-step procedures on how to prepare your handheld for use
- Basic concepts in using your handheld

## <span id="page-10-1"></span>System requirements

In order to install the Microsoft® ActiveSync® software and use your new Acer n300 with a computer at work or at home, be sure the system(s) meet the following minimum system and program requirements.

- Intel® Pentium® processor (minimum 233 MHz)
- 64 MB RAM
- 120 MB disk space
- CD-ROM drive
- USB port
- SVGA (or compatible) graphics card supporting 256 colours
- Microsoft® Windows® XP, 2000
- <span id="page-10-5"></span>• Microsoft® Internet Explorer 4.01

## <span id="page-10-2"></span>Features summary

### <span id="page-10-7"></span><span id="page-10-3"></span>Performance

- Samsung S3C2440 processor at 300/400 MHz
- System memory:
	- 64 MB mobile SDRAM for system operation.
	- 64 MB / 128 MB of flash memory for operating system, embedded applications, user applications and storage
- Microsoft<sup>®</sup> Windows Mobile<sup>™</sup> Version 5.0 Software for Pocket PC, Premium Edition with Microsoft® Outlook® 2002

## <span id="page-10-6"></span><span id="page-10-4"></span>Display

- 3.7" high-brightness transflective TFT LCD
- 480 x 640 (VGA) resolution
- 65,536 colors

### <span id="page-11-6"></span><span id="page-11-0"></span>Audio

- Built-in industry standard 3.5 mm stereo earphone jack , 3 ring type
- Built-in mono speaker
- Built-in mono microphone

## <span id="page-11-8"></span><span id="page-11-1"></span>Proprietary 26-pin I/O connector

- USB Host (female)
- USB Client (male)
- Serial
- DC power in

### <span id="page-11-10"></span><span id="page-11-2"></span>Connectivity

- Bluetooth® 1.2
- IEEE 802.11b WLAN (optional)

### <span id="page-11-3"></span>Expansion

- SD/MMC slot (SDIO compatible)
- USB Host 1.1

### <span id="page-11-7"></span><span id="page-11-4"></span>Battery

- Rechargeable 1200 mAH Lithium ion battery
- 8 hours operation time for normal usage (when backlight is inactive)

**NOTE:** Length of battery operation will depend on power consumption which is based on system resource use. For example, constantly using the backlight or using power-demanding applications will shorten battery life between charges.

• 3 hour charging time from empty to full capacity

## <span id="page-11-9"></span><span id="page-11-5"></span>Design and ergonomics

• Stylish, light and thin design

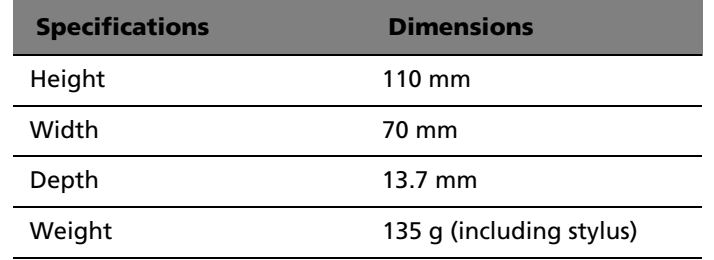

- User-friendly navigation features
	- 5-way joystick for one-handed operation
	- Quick buttons for easy launch of commonly-used applications
	- Press  $f(\cdot)$  for one-tap access to all available applications

# <span id="page-12-2"></span><span id="page-12-0"></span>Acer n300 tour

## <span id="page-12-3"></span><span id="page-12-1"></span>Front view

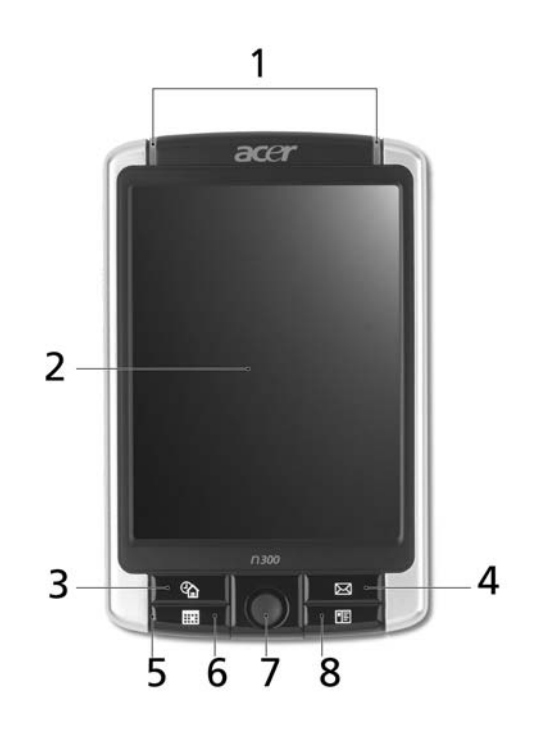

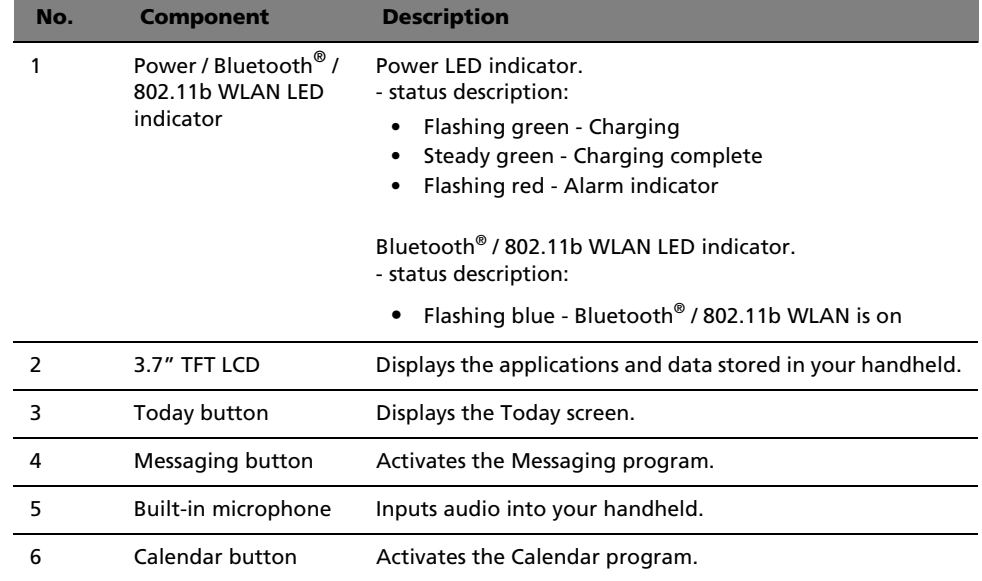

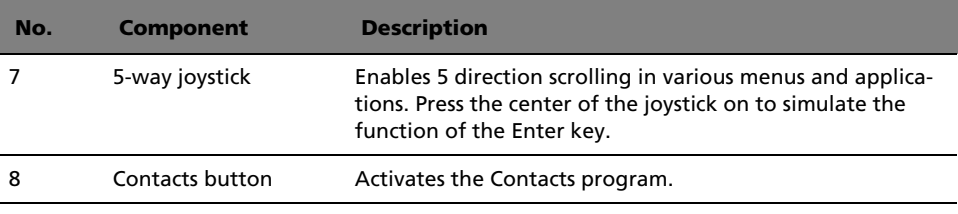

<span id="page-13-1"></span>**NOTE:** If your handheld is off, pressing any Quick button turns on the handheld and launches the program assigned to that button.

### <span id="page-13-2"></span><span id="page-13-0"></span>Left view

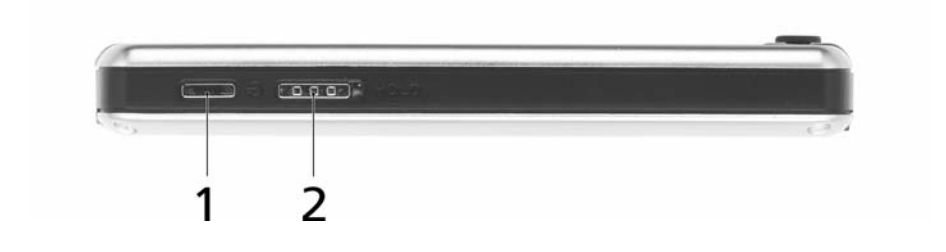

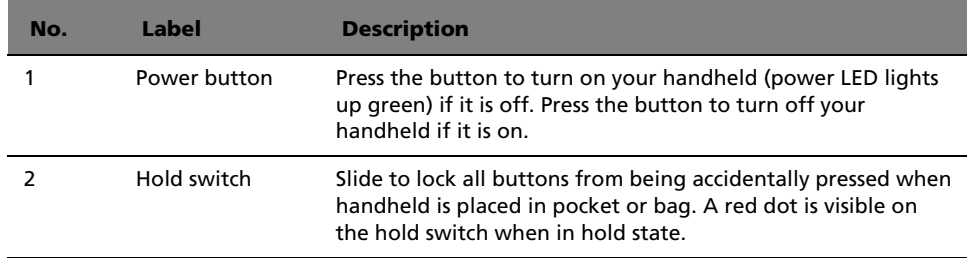

## Using the backlight

If lighting conditions make it difficult for you to see the information on your handheld, use the backlight to illuminate your screen.

When the backlight is off, press the power button and hold it down for about two seconds. Release the button when the backlight turns on. Alternatively, you can tap the LCD to activate the backlight.

When the backlight is on, press the power button and hold it down for two seconds. Release the button when the backlight turns off.

# <span id="page-14-2"></span><span id="page-14-1"></span><span id="page-14-0"></span>Top view

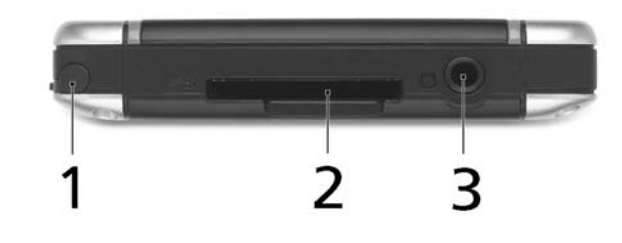

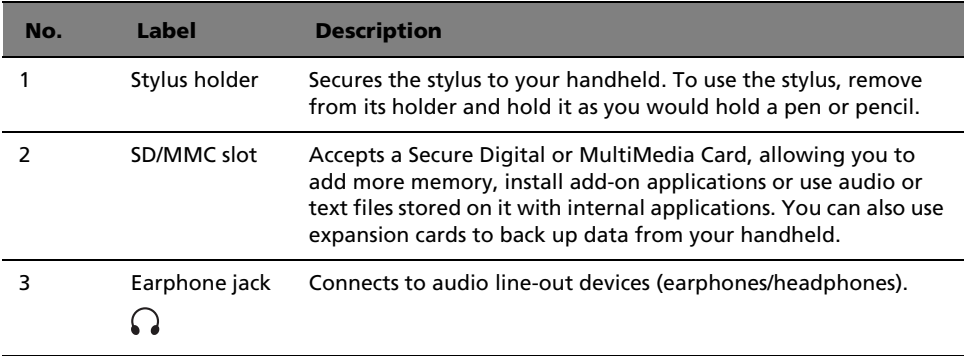

## <span id="page-15-0"></span>Bottom view

<span id="page-15-1"></span>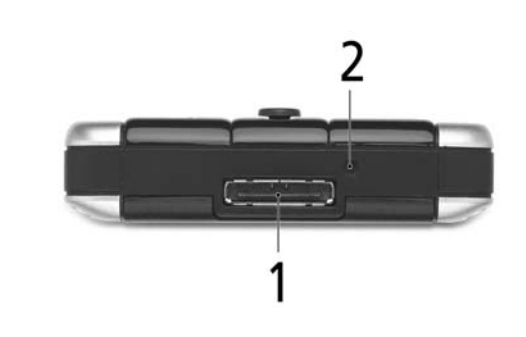

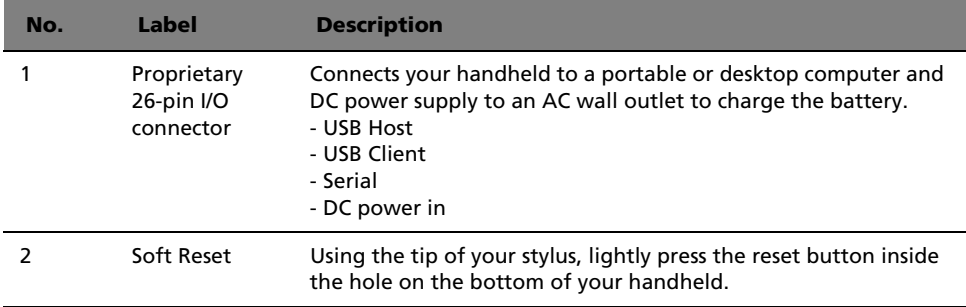

## <span id="page-16-3"></span><span id="page-16-0"></span>Rear view

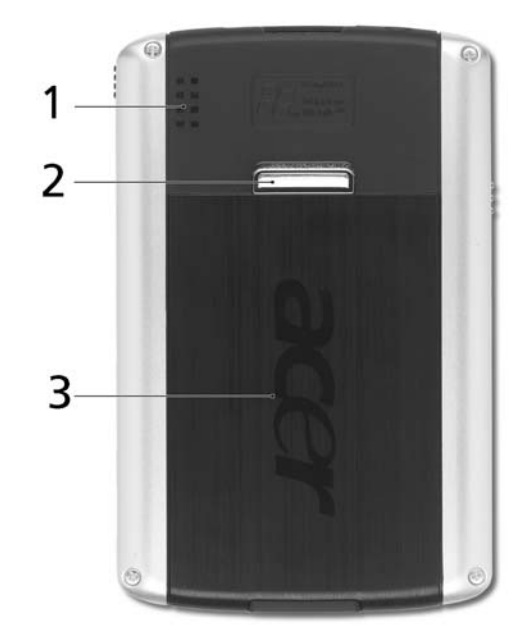

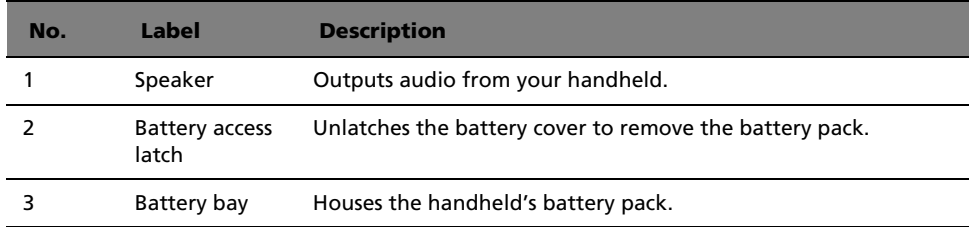

# <span id="page-16-1"></span>Preparing to use your Acer n300

Perform the following easy installation tasks to begin using your handheld:

- Charge your handheld
- Set up your handheld
- Install the Microsoft® ActiveSync® software in your computer
- Connect n300 to your computer
- Perform the first ActiveSync operation

### <span id="page-16-2"></span>Charging your Acer n300

For initial use, you need to charge your handheld for four hours. After that, you can charge it for a few minutes each day to recharge the battery to full capacity. Normally,

you can use your handheld for 8 straight hours of operation (backlight inactive) before you need to recharge the battery.

### To charge your Acer n300

Unlock the battery access latch to open the battery cover (a), insert the battery pack into the battery bay (b), then close the battery cover to lock the battery pack..

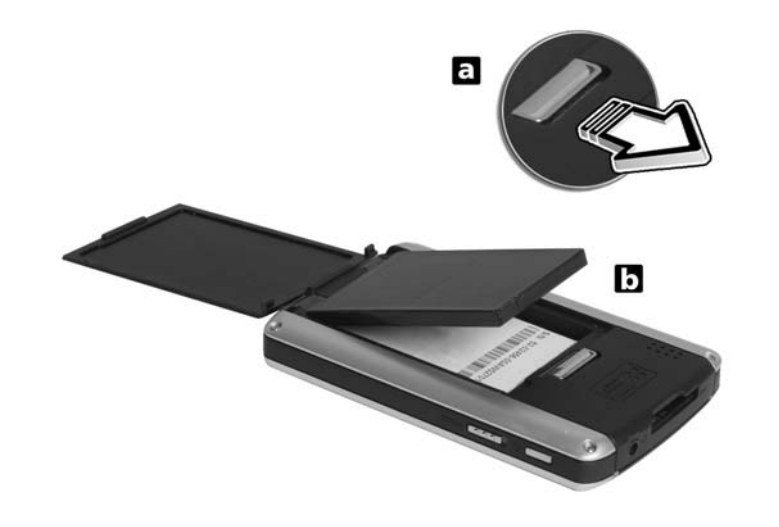

**NOTE:** To take the battery pack out, first unlock the battery access latch to open the battery cover, then pull the battery pack out of the bay.

Connecting the Sync cable

- 1 Plug the sync cable into the 26-pin I/O connector on the bottom of your handheld.
- 2 Plug the AC adapter into any AC current outlet and charge the device for at least four hours.

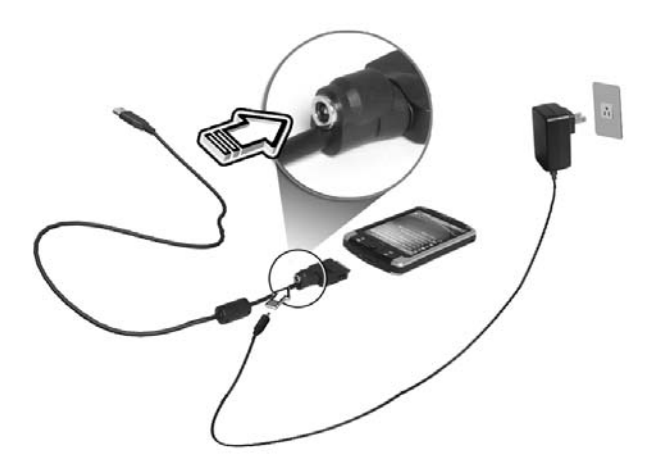

Connecting the Cradle

- 1 Connect the AC adapter cord to the DC-in jack at the back of the cradle.
- 2 Plug the AC adapter into any AC current outlet and charge the device for at least 4 hours.

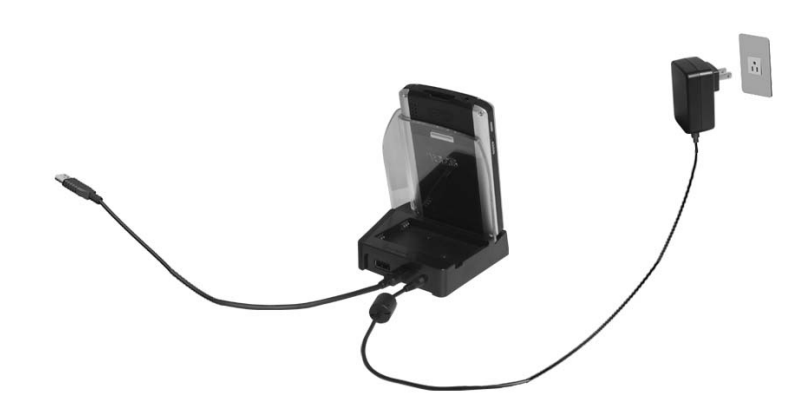

Power LED status during charging:

- Charging LED indicator flashes green
- Charging complete LED indicator steady green

If the battery level becomes low in the course of normal use, a status icon appears on the handheld screen indicating low or critical low battery status. Perform an ActiveSync® operation to back up your data; then recharge the battery.

## <span id="page-19-1"></span><span id="page-19-0"></span>Setting up your Acer n300

After you have initially charged your handheld for four hours, you can now set it up. Refer to the instructions below.

### To set up your Acer n300

- 1 Disable hold switch first.
- 2 Turn on your handheld by pressing the power button on the left side.
- 3 Follow the onscreen instructions to set up your handheld.

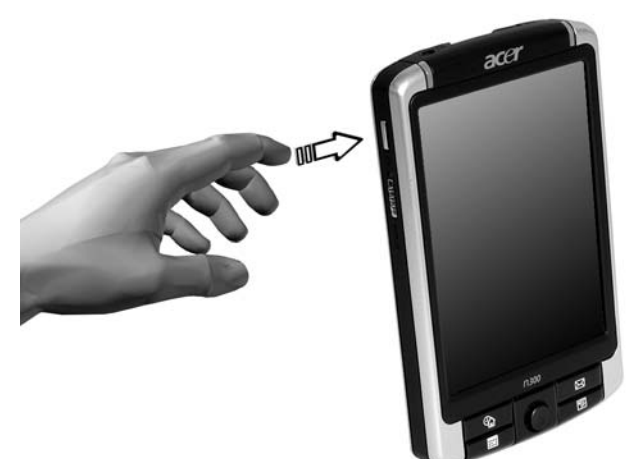

## <span id="page-20-5"></span><span id="page-20-0"></span>Installing the Microsoft® ActiveSync® software

The main function of the Microsoft® ActiveSync® software is to synchronize the information on your computer with the information on your handheld. Synchronization compares the data on your handheld with your computer and updates the information on both locations. This will then serve as a backup data in case something happens to your handheld.

The following instructions tell you how to install the ActiveSync® software.

#### Important installation notes

- Before installing ActiveSync®, make sure that your handheld cradle is not yet connected to your computer. Connect the cradle only after you have finished installing ActiveSync®.
- By default, the Getting Started Disk will check the version of Outlook $^{\circledast}$ / ActiveSync® included on the disk and will compare this with the version of Outlook®/ActiveSync® installed on your computer. If the version of Outlook®/ ActiveSync® on the disk is newer than the version installed, then the disk will recommend an upgrade. If the version on the disk is older or the same as that installed, then Outlook®/ActiveSync® installation will be skipped.
- It is recommended that users install Outlook® 2002 from this CD before installing ActiveSync®.
- Do not copy the ActiveSync® files to your computer's hard disk. You must use the Acer n300 Handheld Getting Started Disk to place the files in their proper locations and to decompress the files.

### To install the Microsoft® ActiveSync® software

- 1 Exit any open programs, including those that run at startup, and disable any virusscanning software.
- 2 Insert the Acer n300 Handheld Getting Started Disk into the computer's CD-ROM drive.

The CD's welcome page appears.

- 3 Click the animated forward icon to go to the next screen.
- 4 Please follow the instructions to install Microsoft<sup>®</sup> Outlook<sup>®</sup> 2002 and Microsoft<sup>®</sup> ActiveSync<sup>®</sup> 4.0.

After installation, the ActiveSync® icon  $\bullet$  will appear on your computer's system tray (on the lower right-hand corner of the screen).

Refer to the ActiveSync® software online Help for information on how to use the software. If at any time, you would like to restart this setup program, simply re-insert the CD into the CD-ROM drive.

## <span id="page-20-4"></span><span id="page-20-3"></span><span id="page-20-1"></span>Connecting the computer

<span id="page-20-2"></span>The USB sync cable or cradle that comes with your handheld enables you to synchronize the information on your handheld with the data in your computer using ActiveSync® technology.

### To connect the computer

Via the USB Sync cable

- 1 Plug the sync cable into the 26-pin I/O connector on the bottom of your handheld.
- 2 Plug the AC adapter into any AC current outlet.
- 3 Plug the USB client connector into an available USB port on your computer.

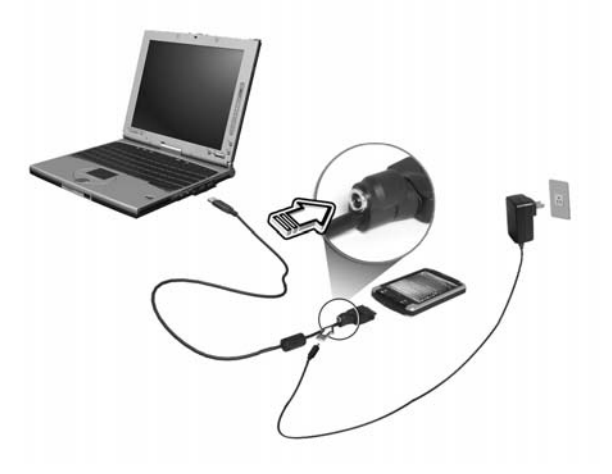

Via the Cradle

- 1 Connect the AC adapter cord to the DC-in jack at the back of the cradle.
- 2 Put n300 on the cradle.
- 3 Plug the AC adapter into any AC current outlet.
- 4 Connect the mini USB client connector into the USB client port at the back of the cradle.
- 5 Plug the USB client connector into an available USB port on your computer.

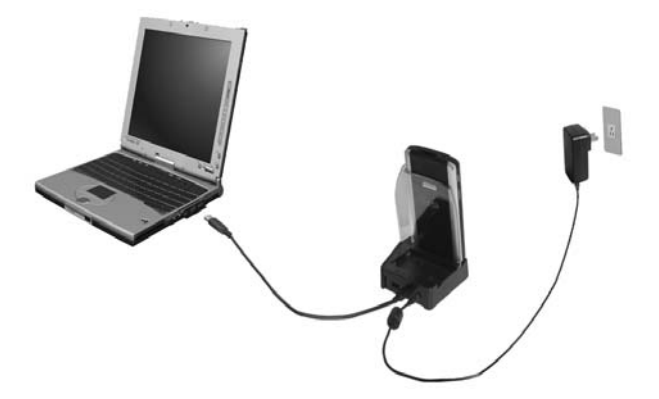

## <span id="page-22-1"></span><span id="page-22-0"></span>Performing the first synchronization process

After completing the setup procedures you can now perform the first ActiveSync® operation with the help of the 'New Partnership' setup wizard.

<span id="page-22-2"></span>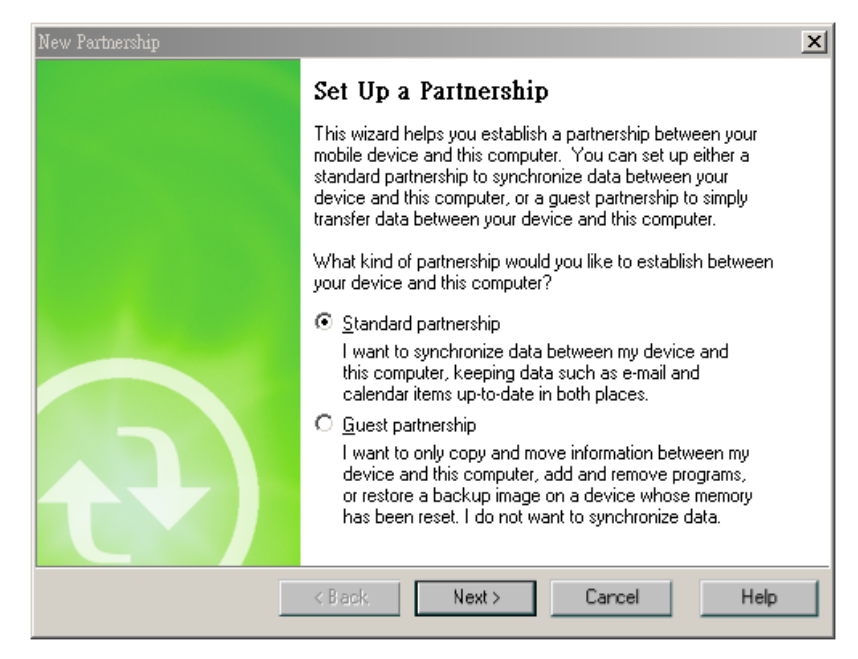

This wizard will help you:

- Set up a partnership so you can synchronize information between your handheld and your computer
- Customize your synchronization settings

### To perform the first synchronization process

1 Connect the sync cable to your handheld.

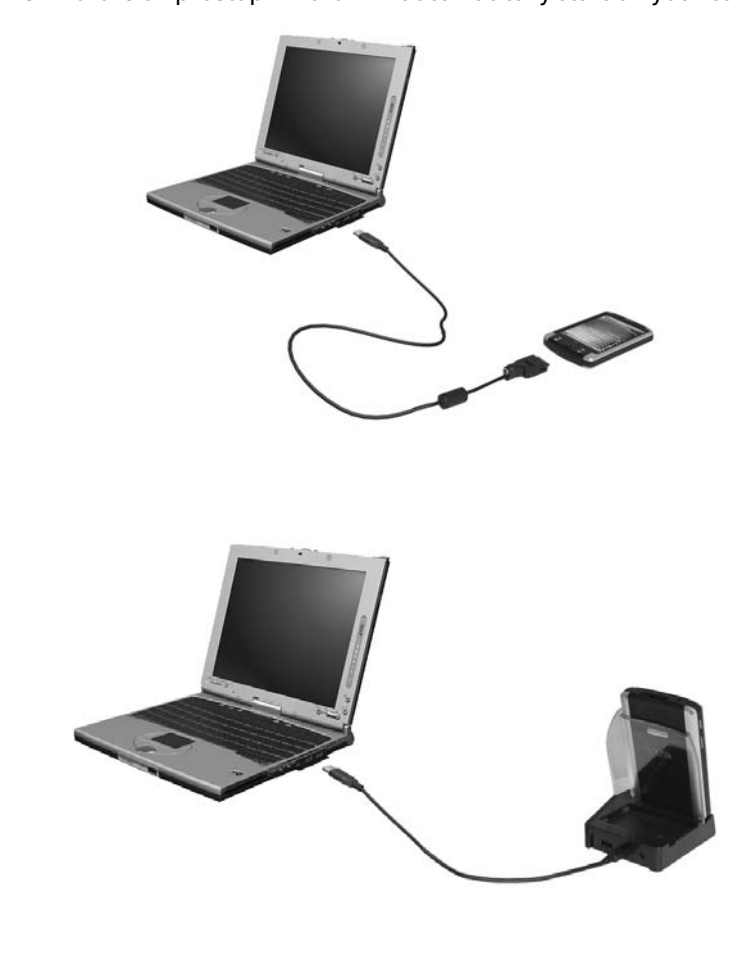

2 Plug the USB client connector into a USB port on your computer. The 'New Partnership' setup wizard will automatically start on your computer screen.

**NOTE:** If the wizard does not automatically appear, launch ActiveSync® on your computer by clicking on its icon from  $\sqrt{|\mathbf{r}|}$  >Programs.

3 Follow the onscreen instructions.

The first synchronization process will automatically begin when you finish using the wizard.

After your first synchronization, take a look at Calendar, Contacts, and Tasks on your handheld. You'll notice that information you've stored in Microsoft Outlook on your computer has been copied to your handheld, and you didn't have to type a word. Disconnect your handheld from your computer and you're ready to go!

Once you have set up ActiveSync® and completed the first synchronization process, you can initiate synchronization from your handheld. To switch to ActiveSync® on your handheld,  $\tan \frac{1}{2}$  > ActiveSync®.

# <span id="page-24-4"></span><span id="page-24-0"></span>Command interface

### <span id="page-24-5"></span><span id="page-24-1"></span>Handheld buttons and the stylus

Your handheld has hardware buttons that control actions and scroll functions, and a stylus for selecting items and entering information.

On your handheld, the stylus replaces the mouse.

- Tap. Touch the screen once with the stylus to open items and select options.
- Drag. Hold the stylus on the screen and drag across the screen to select text and images. Drag in a list to select multiple items.
- Tap and hold. Tap and hold the stylus on an item to see a list of actions available for that item. On the pop-up menu that appears, tap the action you want to perform.

### <span id="page-24-6"></span><span id="page-24-2"></span>Start menu

From the Start menu, you can select programs, settings and Help topics. To display the Start menu, from the top of any screen tap  $\frac{1}{\sqrt{2}}$ .

## <span id="page-24-3"></span>Online help

Refer to online Help for information on how to use the applications embedded. Please press  $\sqrt{H}$  >Help>Content for online help.

You can find information about the following Microsoft<sup>®</sup> applications.

- Outlook<sup>®</sup> Mobile Organize personal information: calendar, contacts, tasks, notes and messaging
- Word<sup>TM</sup> Mobile Word processing application compatible with Microsoft<sup>®</sup> Word
- Excel<sup>TM</sup> Mobile Spreadsheet application compatible with Microsoft<sup>®</sup> Excel
- PowerPoint<sup>™</sup> Mobile View presentation slides (compatible with Microsoft<sup>®</sup> PowerPoint)
- Windows® Media $^{TM}$  Player 10 Mobile Play back multimedia files: MP3, Windows® Media audio, Windows® Media video, and streaming video files
- Internet Explorer Mobile Browse websites and download files and images
- Calculator Easy-to-use calculator
- Games Enjoy playing classic Solitaire and Bubble Breaker.
- File Explorer Manage files in main memory or on storage media cards
- Microsoft<sup>®</sup> ActiveSync® 4.0 Synchronize PIM data with Microsoft<sup>®</sup> Outlook<sup>®</sup>
- Pictures & Videos View pictures and videos
- Lunar View View the Chinese lunar calendar
- Pocket MSN Provide instant access to your Hotmail account, and MSN Messenger Contacts list
- Terminal Services Client Run applications or remotely manage a server from the Pocket PC

If you need Help for any specific application, launch the application and then tap  $\sqrt{N}$  >Help for online help.

You can use your handheld to exchange information with mobile devices, your computer, a network, or the Internet. If you need more information on Bluetooth® or Wireless LAN (optional):

Bluetooth® Help

- Turn Bluetooth<sup>®</sup> on by tapping **A** >Turn Bluetooth<sup>®</sup> on> 8 >Bluetooth<sup>®</sup> Manager or Bluetooth<sup>®</sup> Settings>  $\frac{1}{\sqrt{2}}$  >Help for Bluetooth® help.
- Or you can tap  $\frac{1}{2}$  >Help>Contents>Setting Up Connections for more Bluetooth® information.

Wireless LAN Help (optional)

- Turn Wireless LAN on by tapping  $\sqrt{N}$  >Turn WLAN on>  $\sqrt{N}$  >WLAN Utility>  $\frac{1}{\sqrt{2}}$ >Help for WLAN help.
- Or you can tap  $\frac{1}{2}$  >Help>Contents>Setting Up Connections or Browsing the Web for more information.

# 2 Backup and restore data

Backup/Restore enables you to back up data files and applications from your handheld to a storage device and to restore data to your handheld. Advanced security features offer password protection for sensitive documents/applications during Backup and/or Restore operations. The expansion features of your handheld allow you to use any of the following storage devices:

- SD Card (Secure Digital Card)
- MMC card
- USB thumb drive

Please do not press any button including the power button during a backup or restore operation.

There are two tabs (from left to right) in the program window corresponding to the two functions of Backup and Restore.

- Backup
- Restore

#### To launch Backup/Restore:

1 Insert a storage device (SD/MMC card or USB thumb drive) if you want to do backup/ restore operation on a storage device.

For instructions on how to insert storage devices, please refer to ["3 Using expansion](#page-30-0)  [features" on page 21.](#page-30-0)

2 Tap  $2^{\frac{1}{2}}$  >Programs>Backup/Restore.

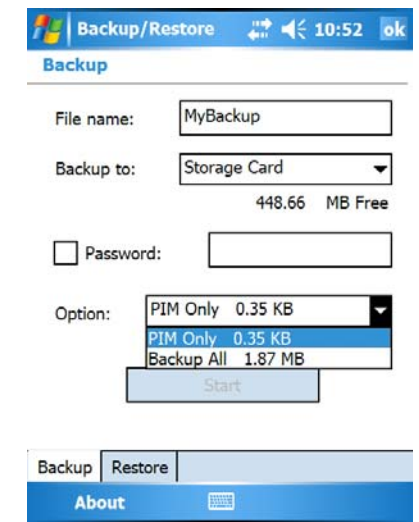

## Backup function

### To perform data backup

- 1 Close all running programs except for Backup/Restore.
- 2 In the Backup tab, choose whether to accept the default filename (MyBackup) or type a new one by tapping on the keyboard icon on the bottom of the screen.
- 3 Select a storage device from the 'Backup to' pull-down menu.
- 4 Define the backup scope (default: PIM only) from 'Option' pull-down menu.
- 5 Check the password box and enter a password if you want to secure the backup file.
- 6 Tap  $\frac{d\mathbf{F}}{dt}$  to proceed with the backup process.

During the backup process, a progress screen will appear displaying backup status.

7 When the backup process is completed, a message box appears, saying that backup operation is completed.

## Restore function

You can only restore backup files that are generated by Backup/Restore; file format is \*.abk (Acer backup).

### To perform data restoration

1 Close all running programs except for Backup/Restore.

2 Select a source storage device from the 'Restore from' pulldown menu.

The lower half of the screen will display a list of files contained in the selected storage device. Filename, file size and date when the backup file was created are indicated in the list.

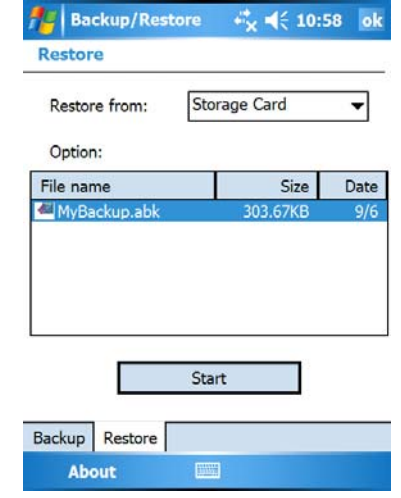

3 Tap a filename to select the file you wish to restore, and please note that non-.abk files are not shown.

Select file, then tap  $\mathbb{E}$  button. The window will shift to display the backup file information including:

- File name filename of the selected .abk file.
- Backup date date when the selected .abk file was created.
- Backup option & file size.
- Main memory free size free space in your handheld's main storage memory. This should be bigger than the file size of the selected .abk file for the restore process to continue.
- 4 Tap  $\frac{d\mathcal{F}}{dt}$  again to proceed with the restore process.
- 5 During the restore process, a progress screen will appear displaying restore status.
- 6 When the restore process is completed, a message box appears, saying restore operation is complete.

#### To delete a file from a storage device

To increase the size of available free space in a storage device, you can delete files that you no longer need.

- 1 Tap the Restore tab.
- 2 Tap a menu item to select a storage device.
- 3 From the list, tap a filename until a delete pop-up menu is displayed.

## 2 Backup and restore data

4 Tap Delete to remove the file.

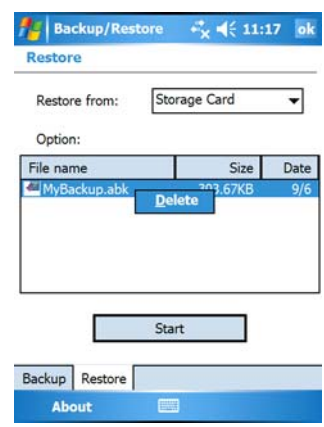

# <span id="page-30-0"></span>3 Using expansion features

The slim and lightweight design of your Acer n300 belies its impressive expansion features . These expansion features include:

- SD/MMC slot
- USB host port via sync cable or cradle
- These expansion features allow you to:
- Install additional applications
- Increase storage capacity
- Perform backup procedures

**NOTE:** When using any peripheral device with your handheld, please refer to the documentation accompanying each device for information on how to install and operate it.

## Using an SD/MMC card

On the top side of your handheld is an SD/MMC slot. This allows you to expand your handheld memory and perform data backup.

Refer to ["Top view" on page 5](#page-14-1) for the location of the SD/MMC slot.

### Inserting an SD/MMC card

- 1 Hold your handheld securely.
- 2 Insert the SD/MMC card into the SD/MMC slot.

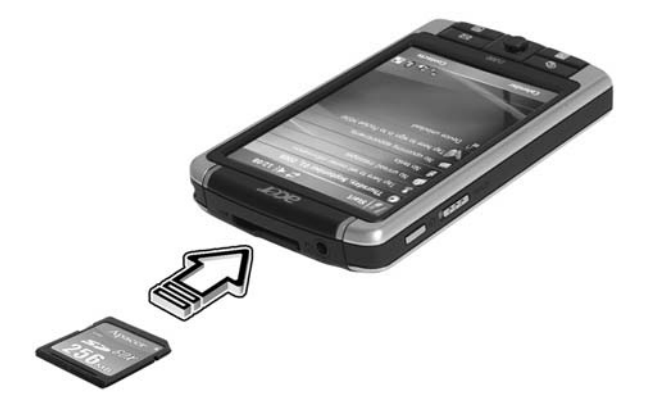

3 Push the card into the slot using your finger until you feel the card lock and hear an audible system sound. This indicates that the card is properly seated within the slot.

### Removing an SD/MMC card

- 1 Hold your handheld securely.
- 2 Release the card from the slot by using your thumb to push against the top of the card, as if you were pushing it further into the slot (**a**). An audible system sound and a click will signal that the card has been released.

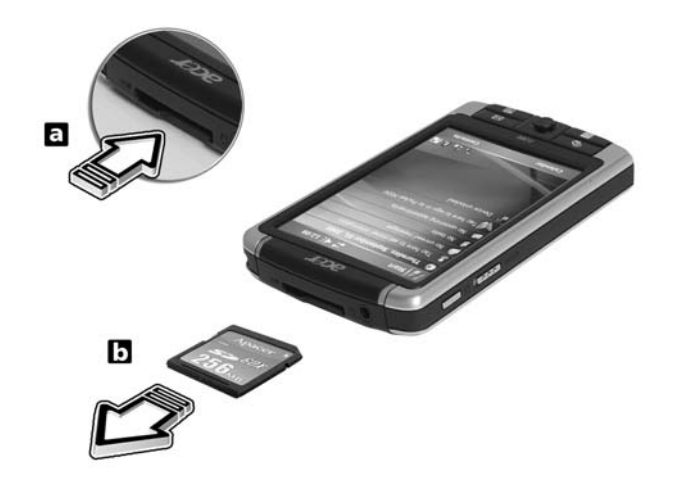

3 Gently remove the card from the slot (**b**).

## Using an USB thumb drive

Your Acer n300 supports USB host expansion. Via cradle or sync cable, you can access a USB thumb drive directly from your n300.

## Inserting an USB thumb drive - Through the Cradle

- 1 Connect the AC adapter cord to the DC-in jack at the back of the cradle.
- 2 Plug the AC adapter into any AC current outlet.
- 3 Insert the USB thumb drive into USB host port of Cradle.

### Inserting an USB thumb drive - Through the 3-in-1 Sync cable (optional accessory)

- 1 Plug the sync cable into the 26-pin I/O connector on the bottom of your handheld.
- 2 Plug the AC adapter into any AC current outlet.
- 3 Insert the USB thumb drive into USB host port of sync cable.

# <span id="page-32-4"></span><span id="page-32-0"></span>Appendix A: Regulation & safety notices

This appendix lists the general notices of your PDA.

# <span id="page-32-1"></span>FCC notice

This device has been tested and found to comply with the limits for a Class B digital device pursuant to Part 15 of the FCC rules. These limits are designed to provide reasonable protection against harmful interference in a residential installation. This device generates, uses, and can radiate radio frequency energy and, if not installed and used in accordance with the instructions, may cause harmful interference to radio communications.

However, there is no guarantee that interference will not occur in a particular installation. If this device does cause harmful interference to radio or television reception, which can be determined by turning the device off and on, the user is encouraged to try to correct the interference by one or more of the following measures:

- Reorient or relocate the receiving antenna.
- Increase the separation between the device and receiver.
- Connect the device into an outlet on a circuit different from that to which the receiver is connected.
- Consult the dealer or an experienced radio/television technician for help.

# <span id="page-32-2"></span>Notice: Shielded cables

All connections to other computing devices must be made using shielded cables to maintain compliance with FCC regulations.

# <span id="page-32-3"></span>Notice: Peripheral devices

Only peripherals (input/output devices, terminals, printers, etc.) certified to comply with the Class B limits may be attached to this equipment. Operation with noncertified peripherals is likely to result in interference to radio and TV reception.

## <span id="page-33-0"></span>Caution

Changes or modifications not expressly approved by the manufacturer could void the user's authority, which is granted by the Federal Communications Commission, to operate this computer.

# <span id="page-33-1"></span>Operation conditions

This device complies with Part 15 of the FCC Rules. Operation is subject to the following two conditions: (1) this device may not cause harmful interference, and (2) this device must accept any interference received, including interference that may cause undesired operation.

## <span id="page-33-2"></span>Notice: Canadian users

This Class B digital apparatus complies with Canadian ICES-003.

# <span id="page-33-3"></span>Remarque à l'intention des utilisateurs canadiens

Cet appareil numerique de la classe B est conforme a la norme NMB-003 du Canada.

# <span id="page-33-4"></span>Declaration of Conformity for EU countries

Hereby, Acer, declares that this PDA series is in compliance with the essential requirements and other relevant provisions of Directive 1999/5/EC. (Please visit http:// global.acer.com/products/pda/reg-pda/index.htm for complete documents.)

Compliant with Russian regulatory certification

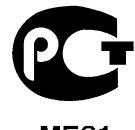

**ME61** 

## <span id="page-34-0"></span>Important safety instructions

Read these instructions carefully. Save them for future reference.

- 1 Follow all warnings and instructions marked on the product.
- 2 Unplug this product from the wall outlet before cleaning. Do not use liquid cleaners or aerosol cleaners. Use a water-moistened cloth for cleaning.
- 3 Do not use this product near water.
- 4 Do not place this product on an unstable cart, stand or table. If the product falls, it could be seriously damaged.
- 5 This product should be operated from the type of power indicated on the marking label. If you are not sure of the type of power available, consult your dealer or local power company.
- 6 Do not allow anything to rest on the power cord. Do not locate this product where people will walk on the cord.
- 7 If an extension cord is used with this product, make sure that the total ampere rating of the equipment plugged into the extension cord does not exceed the extension cord ampere rating. Also, make sure that the total rating of all products plugged into the wall outlet does not exceed the fuse rating.
- 8 Never push objects of any kind into this product through cabinet slots as they may touch dangerous voltage points or short-out parts that could result in a fire or electric shock. Never spill liquid of any kind onto or into the product.
- 9 Do not attempt to service this product yourself, as opening or removing covers may expose you to dangerous voltage points or other risks. Refer all servicing to qualified service personnel.
- 10 Unplug this product from the wall outlet and refer servicing to qualified service personnel under the following conditions:
	- a When the power cord or plug is damaged or frayed.
	- **b** If liquid has been spilled into the product.
	- c If the product has been exposed to rain or water.
	- d If the product does not operate normally when the operating instructions are followed. Adjust only those controls that are covered by the operating instructions, since improper adjustment of other controls may result in damage and will often require extensive work by a qualified technician to restore the product to normal condition.
	- e If the product has been dropped or the case has been damaged.
	- If the product exhibits a distinct change in performance, indicating a need for service.
- 11 The Acer PDA uses a lithium battery. Replace the battery with the same type as the product's battery we recommend in the product specification list. Use of another battery may present a risk of fire or explosion.
- 12 Warning! Batteries may explode if not handled properly. Do not disassemble or dispose of them in fire. Keep them away from children and dispose of used batteries promptly.
- 13 To avoid hazard of unexpected electrical shock, use the AC adapter only when the wall socket is properly grounded.
- 14 Do not use your PDA while exercising.

## <span id="page-35-0"></span>LCD pixel statement

The LCD unit is produced with high-precision manufacturing techniques. Nevertheless, some pixels may occasionally misfire or appear as black or red dots. This has no effect on the recorded image and does not constitute a malfunction.

## <span id="page-35-1"></span>Radio device regulatory notice

NOTE: Below regulatory information is for models with wireless LAN and/or Bluetooth<sup>®</sup> only.

## <span id="page-35-2"></span>General

This product complies with the radio frequency and safety standards of any country or region in which it has been approved for wireless use. Depending on configurations, this product may or may not contain wireless radio devices (such as wireless LAN and/ or Bluetooth® modules). Below information is for products with such devices.

# <span id="page-35-3"></span>European Union (EU)

This device complies with the essential requirements of the European Council Directives listed below:

73/23/EEC Low Voltage Directive

• EN 60950

89/336/EEC Electromagnetic Compatibility (EMC) Directive

- EN 55022
- EN 55024
- EN 61000-3-2/-3

99/5/EC Radio & Telecommunications Terminal Equipment (R&TTE) Directive

- Art.3.1a) EN 60950
- Art.3.1b) EN 301 489 -1/-17
- Art.3.2) EN 300 328-2

# <span id="page-36-0"></span>List of applicable countries

EU member states as of May 2004 are: Belgium, Denmark, Germany, Greece, Spain, France, Ireland, Italy, Luxembourg, the Netherlands, Austria, Portugal, Finland, Sweden, United Kingdom Estonia, Latvia, Lithuania, Poland, Hungary, Czech Republic, Slovak Republic, Slovenia, Cyprus and Malta. Usage allowed in the countries of European Union, as well as Norway, Switzerland, Iceland and Liechtenstein. This device must be used in strict accordance with the regulations and constraints in the country of use. For further information, please contact local office in the country of use.

# <span id="page-36-1"></span>The FCC RF safety requirement

The radiated output power of the wireless LAN Mini PCI Card and Bluetooth® card is far below the FCC radio frequency exposure limits. Nevertheless, the Acer PDA shall be used in such a manner that the potential for human contact during normal operation is minimized as follows:

- An improper installation or unauthorized use may cause harmful interference to radio communications. Also any tampering of the internal antenna will void the FCC certification and your warranty.
- To comply with FCC RF exposure compliance requirements, a separation distance of at least 20 cm (8 inches) must be maintained between this device and any other antennas or transmitters.

## <span id="page-36-2"></span>Canada — Low-power license-exempt radio communication devices (RSS-210)

a Common information

Operation is subject to the following two conditions:

1. This device may not cause interference, and

2. This device must accept any interference, including interference that may cause undesired operation of the device.

**b** Operation in 2.4 GHz band To prevent radio interference to the licensed service, this device is intended to be operated indoors and installed outdoors is subject to licensing.

# <span id="page-36-3"></span>Exposure of humans to RF fields (RSS-102)

The Acer PDA employs low gain integral antennas that do not emit RF field in excess of Health Canada limits for the general population; consult Safety Code 6, obtainable from Health Canada's website at www.hc-sc.gc.ca/rpb.

# Index

#### A

ActiveSync® [23](#page-32-4)

#### B

backlight [4,](#page-13-1) [11](#page-20-2) Backup opening 17 Restore function 18

### C

command interface [15](#page-24-4) device buttons [15](#page-24-5) Today screen [15](#page-24-6) copyright [ii](#page-1-0)

### E

expansion features 21 Acer versatile connector 21 attaching expansion sleeve inserting CompactFlash card 21 removing CompactFlash card 22

### H

handheld guides [v](#page-4-2)

maintenance [vi](#page-5-3) package contents [vi](#page-5-4) resetting [vii](#page-6-1) handheld features [1](#page-10-5) audio [2](#page-11-6) battery pack [2](#page-11-7) install [11](#page-20-3) connectivity [2](#page-11-8) display [1](#page-10-6) ergonomics [2](#page-11-9) expansion [2](#page-11-10) performance [1](#page-10-7) handheld setup connecting cradle [11](#page-20-4) installing battery [10](#page-19-1), [13](#page-22-1) installing Microsoft ActiveSync software [11](#page-20-5) initial synchronisation [13](#page-22-2)

### S

system tour [3](#page-12-2) bottom view [6](#page-15-1), [7](#page-16-3) front view [3](#page-12-3) left view [4](#page-13-2) top view [5](#page-14-2)

### T

third-party applications IA Album LE 20